TRIBUNAL DE JUSTIÇA DE SÃO PAULO Ī. **PODER JUDICIÁRIO** 

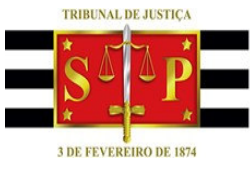

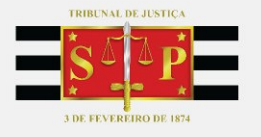

#### **PORTAL DE CUSTAS** RECOLHIMENTOS E DEPÓSITOS DO TJSP

 $\frac{1}{2}$ 

Entrar no Sistema

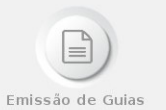

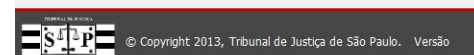

**SEB TECNOLOGIA E SERVIÇOS** 

# **Manual do Sistema Custas Judiciais**

**Fevereiro/2017 Versão 1.1** 

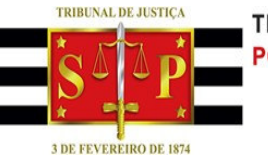

# **Sumário**

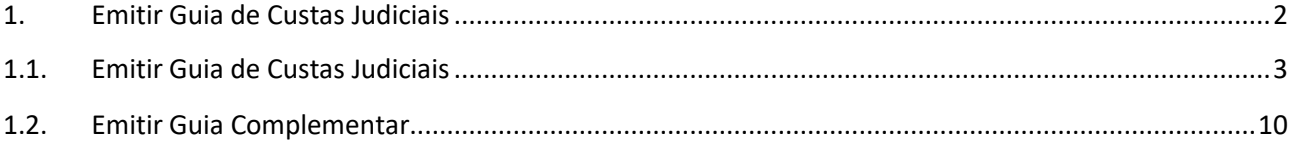

### **1. Emitir Guia de Custas Judiciais**

Custas judiciais são as verbas pagas pelos usuários da Justiça aos Cofres Públicos pela prática de ato processual conforme a tabela da lei ou regimento adequado.

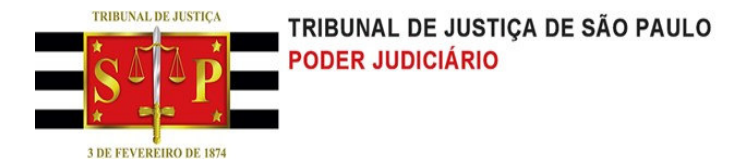

O acesso para emissão de uma guia é realizado através da página principal do Portal TJSP. Para emitir uma guia selecione o botão "Emissão de Guias", em seguida selecione o menu "Custas> Emitir Guias.

#### **1.1. Emitir Guia de Custas Judiciais**

1 - Ao selecionar o menu "Custas>Emitir Guias" o sistema irá retornar tela(**Dados do Contribuinte**) abaixo

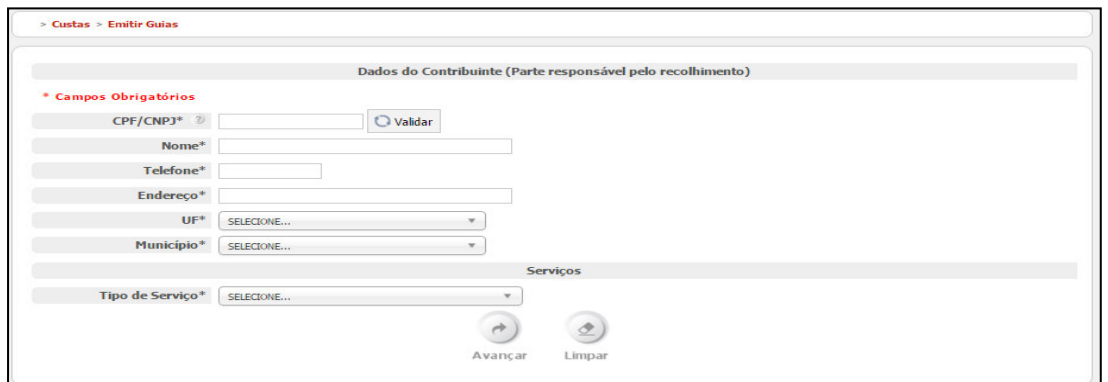

2 - Informe o número do CPF/CNPJ e selecione o botão "Validar". O sistema irá preencher o nome do contribuinte de acordo com o cadastrado junto à Receita Federal do Brasil.

3 - Preencha os demais campos e selecione o "Tipo de Serviço".

4 - Se o botão "Limpar" for selecionado o sistema irá apagar todos os dados informados no formulário.

5 - Para continuar com a geração da guia selecione o botão "Avançar".

6 - Dependendo do serviço selecionado é possível gerar uma guia com ou sem número de processo.

6.1 - Para o "Tipo de Serviço" que exige número de processo o sistema irá retornar a tela abaixo.

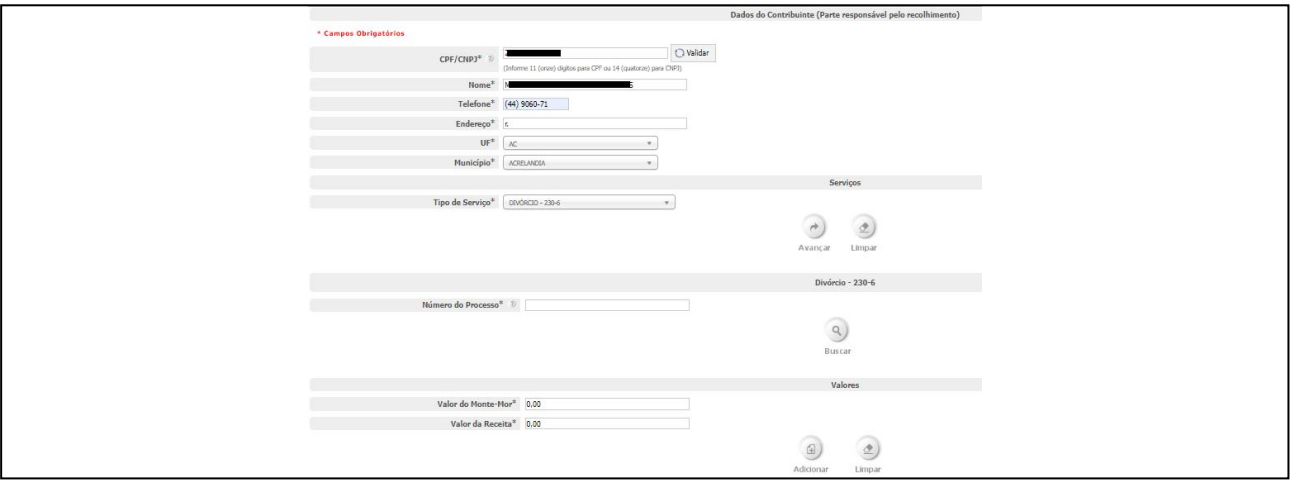

6.1.2 - Informe o número do processo e selecione o botão "Buscar".

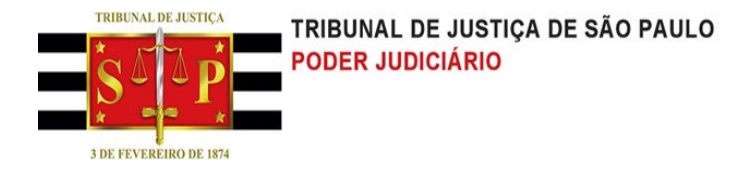

.

#### 6.1.3 - O sistema irá mostrará os dados do processo informado conforme tela abaixo.

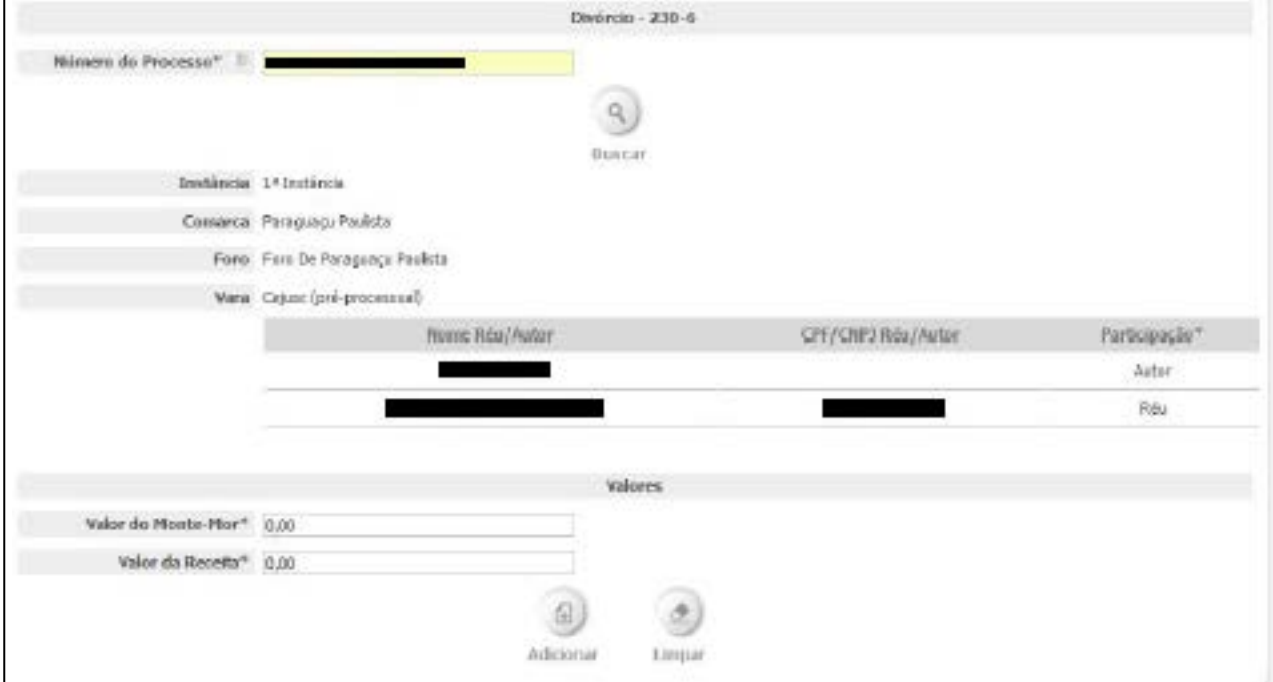

6.1.4 - Informe os campos de valores (os campos de valores variam conforme o tipo de serviço escolhido).

6.1.5 – Caso o botão "Limpar" for selecionado o sistema irá retornar para a tela do item 1 "Dados do Contribuinte".

6.1.6 – Para continuar com a configuração da guia selecione o botão "Adicionar".

6.1.7 – O sistema exibirá a tela abaixo:

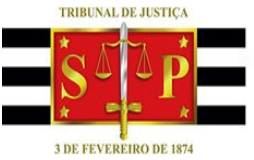

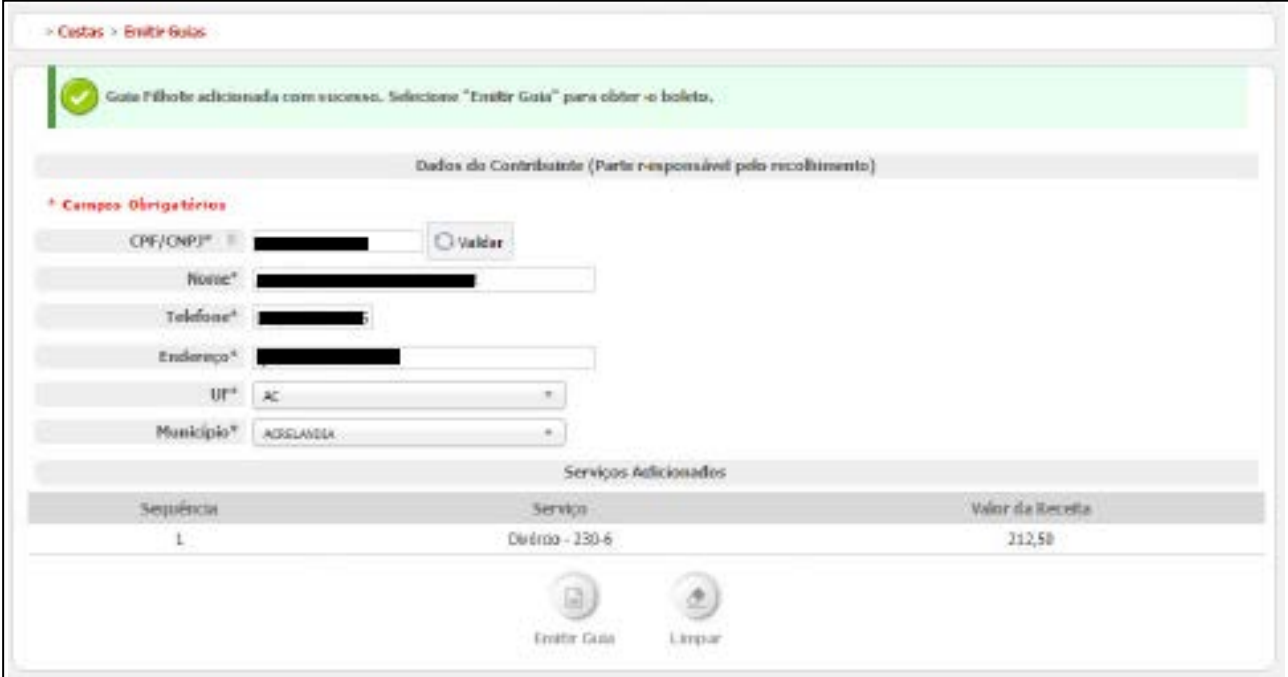

6.1.8 – Selecione o botão "Emitir Guia".

h

6.1.9 – Em seguida, o sistema irá retornar a tela abaixo:

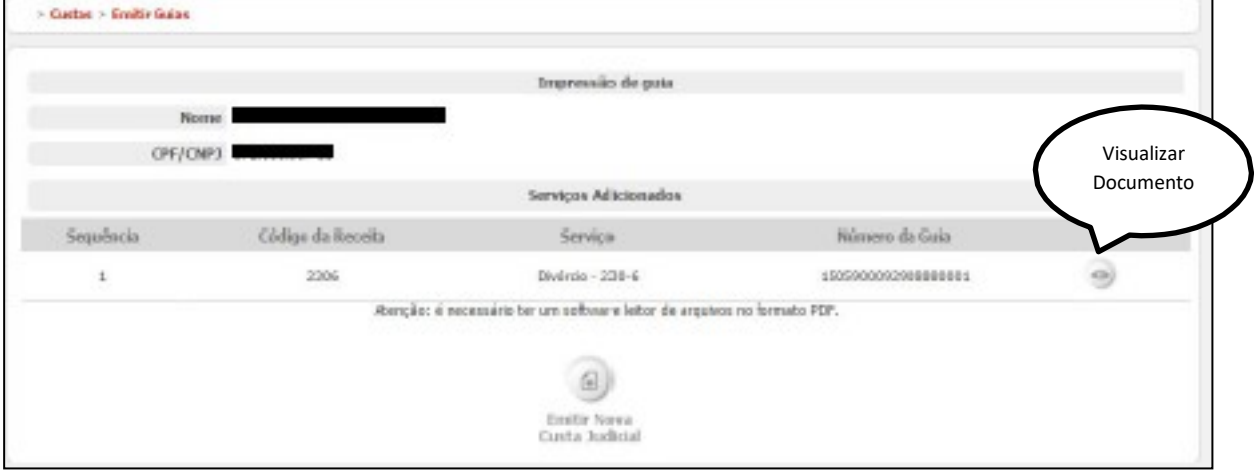

6.1.10 – Clique no botão "Visualizar Documento", e o sistema irá disponibilizar a guia gerada.

6.1.11 – Ao selecionar o botão "Emitir Nova Custa Judicial" o sistema irá retornar para a tela do item 6.1.

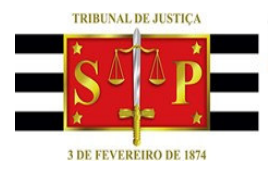

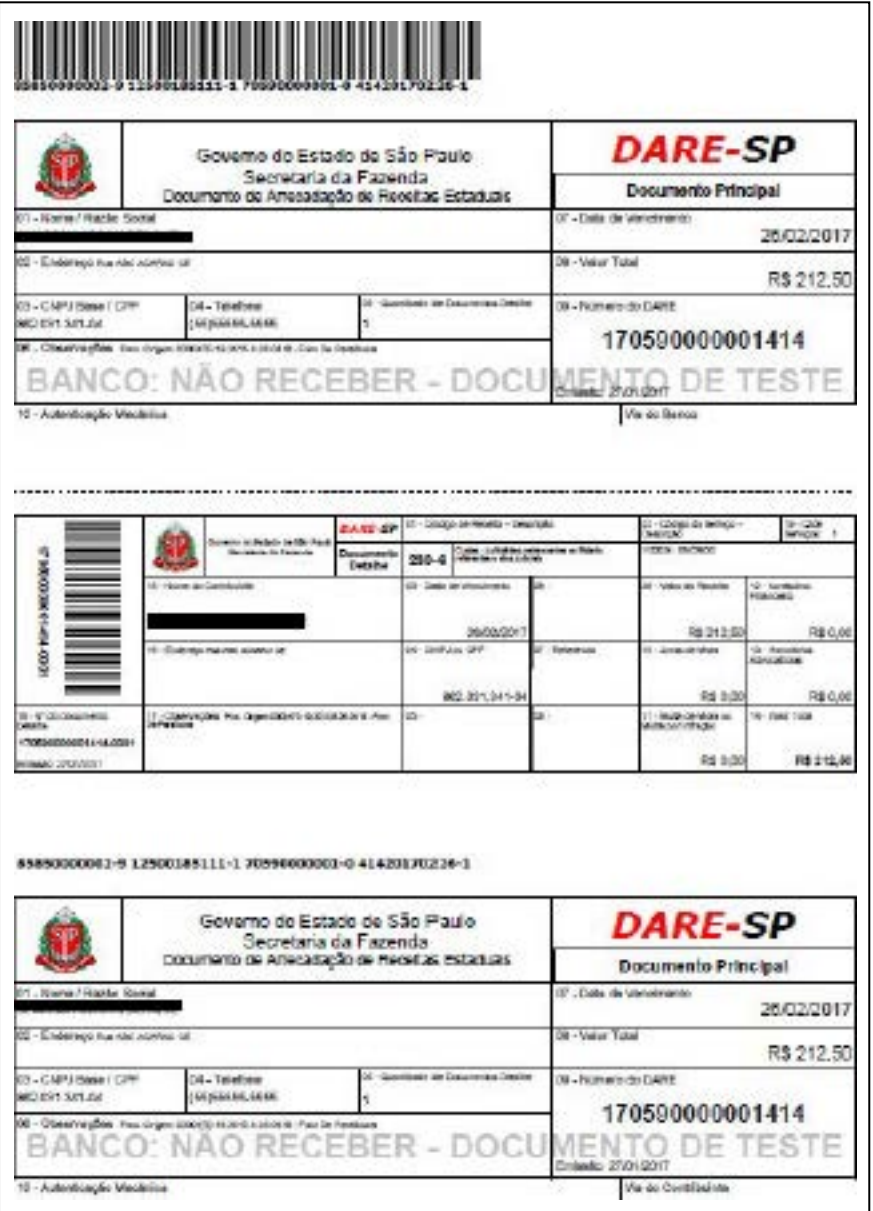

**VERSÃO 27.02.291** 

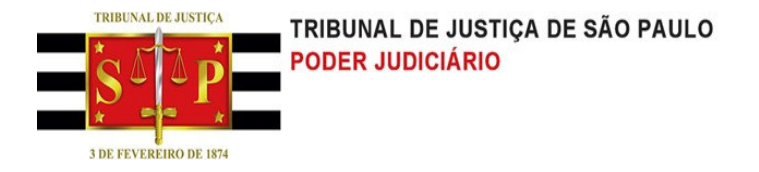

#### 6.2 - Para o "Tipo de Serviço" que não exige número de processo o sistema irá retornar a tela abaixo:

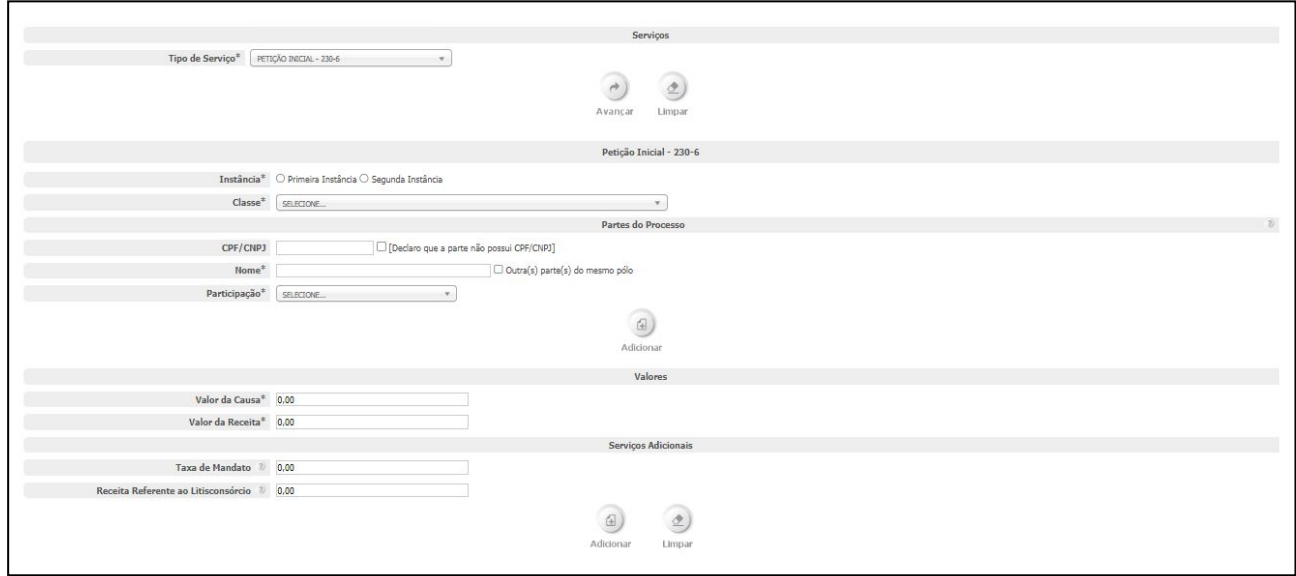

6.2.1 – Informe os campos "Instância", "Comarca", "Foro "e "Classe"

6.2.2 – Informe os campos "Partes do Processo" e selecione o botão "Adicionar"

6.2.2.1 – Se a opção "Declaro que a parte não possui CPF/CNPJ" estiver selecionada, neste caso, o sistema não exige o preenchimento do campo "CPF/CNPJ".

6.2.2.2 – A opção de escolha "Participação" tem os seguintes itens: Autor, Réu, Recorrente e Recorrido. Se o usuário escolher o item "Autor" e selecionar o botão "Adicionar", o sistema deve exibir uma tabela contendo as seguintes colunas: "Nome Réu/Autor", "CPF/CNPJ Réu/Autor", "Participação" e "Ação"; na coluna "Ação", o sistema permite o usuário remover o item da tabela. Uma vez o item escolhido for "Autor", o sistema na opção "Participação" deixa apenas para ser escolhido o item "Réu" e vice-versa; isto ocorrerá para o item "Recorrente" e "Recorrido".

6.2.4 - Informe os campos "Valores" e "Serviços Adicionais".

6.2.5 - Selecione o botão "Adicionar".

6.2.6 - O sistema exibirá a tela abaixo:

TRIBUNAL DE JUSTIÇA DE SÃO PAULO **PODER JUDICIÁRIO** 

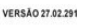

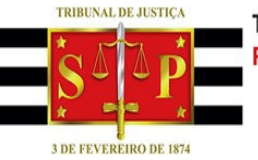

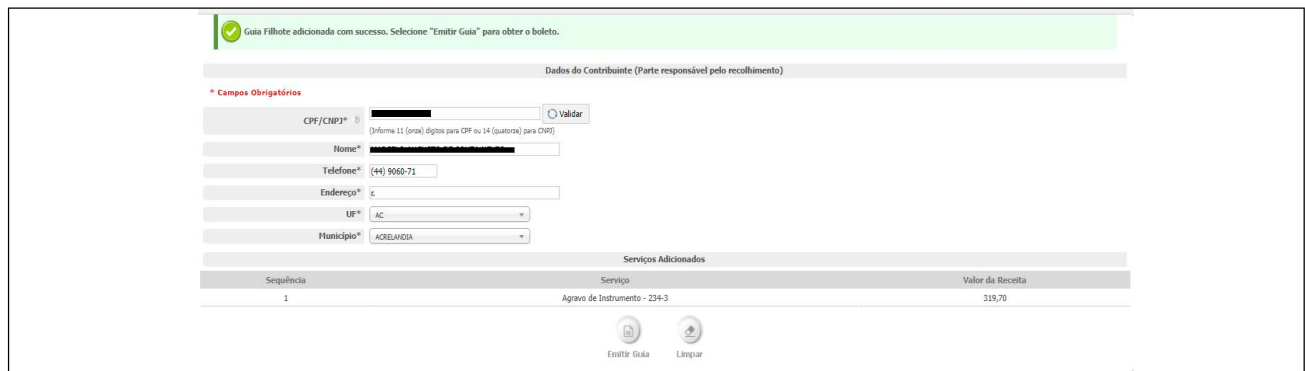

6.2.7 - Selecione o botão "Emitir Guia".

#### 6.2.8 – Após emitir a guia o sistema exibirá a tela da figura abaixo

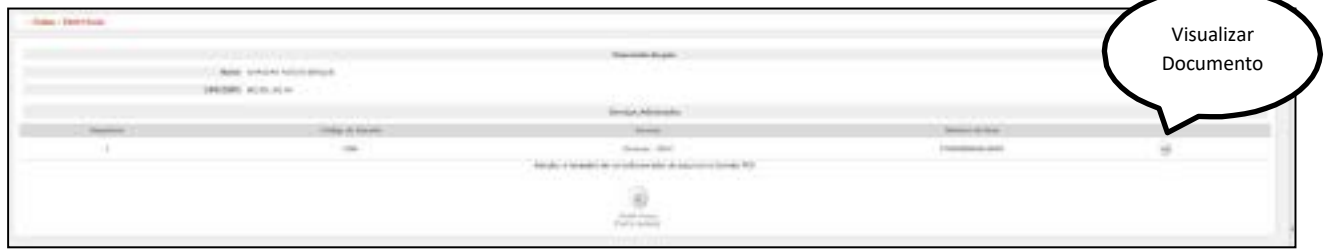

6.2.9 - Ao selecionar o botão "Visualizar Documento" o sistema irá disponibilizar a guia gerada.

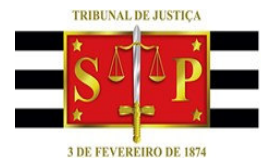

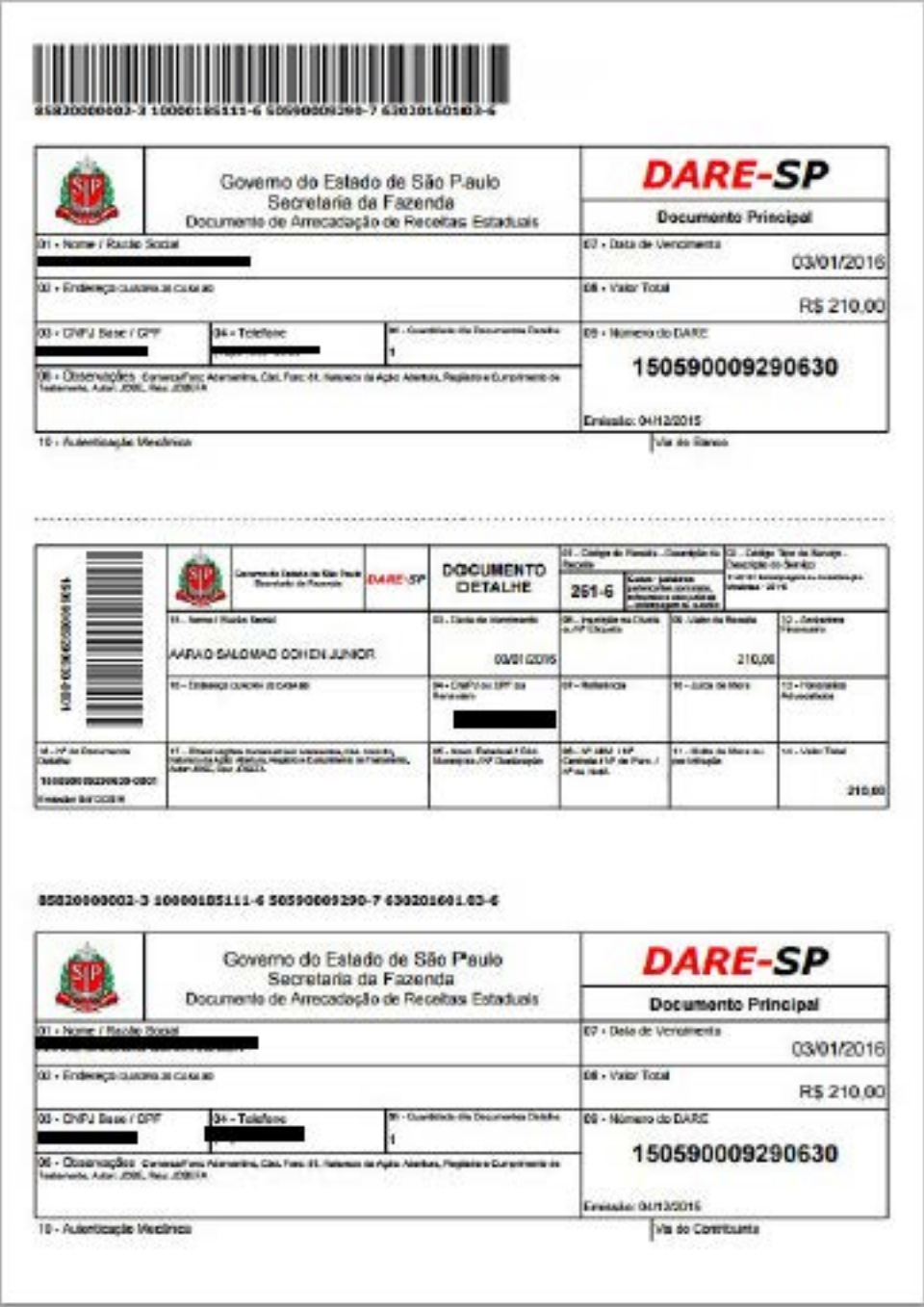

6.2.10 – Ao selecionar o botão "Emitir Nova Custa Judicial " o sistema irá retornar para a tela do item 6.2

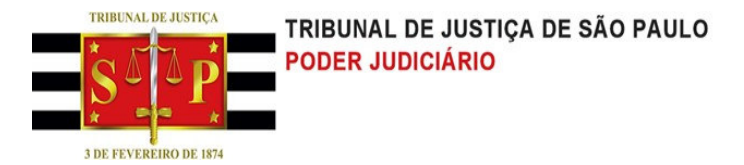

## **1.2. Emitir Guia Complementar**

O serviço guia de custas judiciais complementar permite acrescentar um valor a uma guia que já foi gerada e paga.

O acesso para emissão de uma guia complementar é realizado através da página principal do Portal TJSP selecionando o botão "Emissão de Guias" e o o meu "Custas > Emitir Guia Complementar ".

1- Após selecionar o menu "Emitir Guia Complementar" o sistema exibirá a tela abaixo:

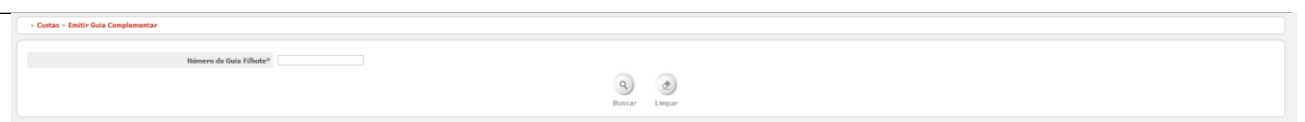

2 – Informe o "Número da Guia Filhote", que se encontra na lateral esquerdam conforme apontado abaixo. Selecione o botão "Buscar".

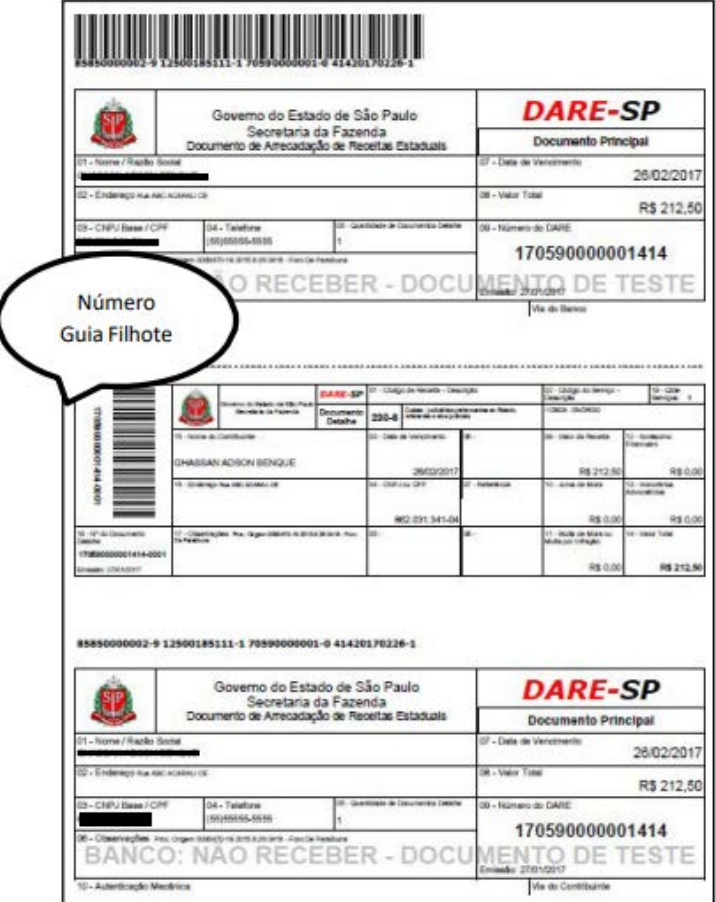

3 - O sistema exibirá a tela abaixo:

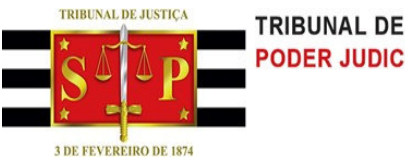

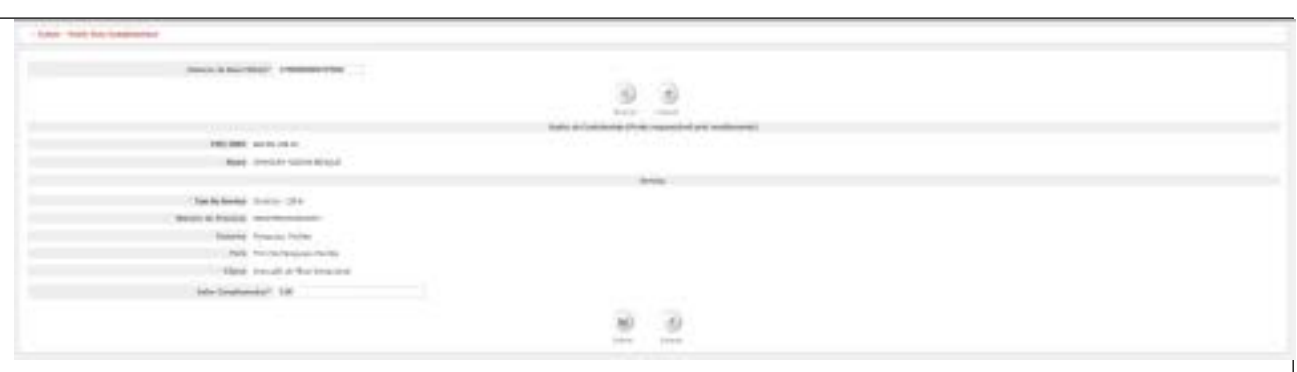

4 – Informe o campo "Valor Complementar" e selecione o botão "Salvar".

5 – O sistema irá retornar tela abaixo:

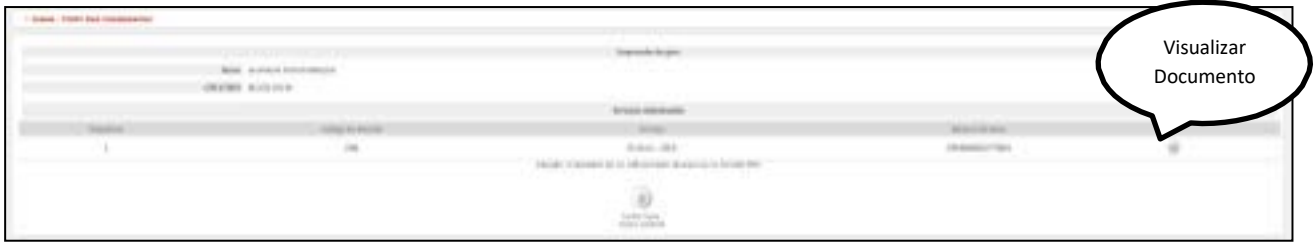

6 - Ao selecionar o botão "Visualizar Documento" o sistema disponibilizará a guia gerada de acordo com os dados informados.

8 - Ao selecionar o botão "Emitir Nova Custa Judicial " o sistema irá retornar para a tela do item **1.1-Emitir Guia de Custas Judiciais.**